**School Services** 

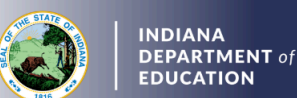

Renewing 10-year Practitioner's License with Coursework

## **Creating and Submitting the Renewal Application**

- 1. Log into your [LVIS](https://license.doe.in.gov/) account
- 2. Click *Start an Application* on the left-hand menu
- 3. Click the green *Renew, Convert or Professionalize My License* box
- 4. Select *School Services*
- 5. Click *I have a 10 year license*
- 6. Click *Renew a 10 year license*
- 7. Click *Renew with Coursework*
- 8. Click *Start Application*
- 9. Select the license you wish to renew
- 10. Select *yes* or *no* to indicate whether you need to update your highest degree earned
	- a. If yes, click *Add Recommending Instruction Entry* and select *State*
		- i. If Indiana, select the Indiana college or university
		- ii. If out-of-state, type in the name of the college/university
		- iii. Click *Add* to save Recommending Institution Entry
	- b. Answer the questions and upload required documentation, if requested
	- c. Click *Continue*
- 11. Upload the required documentation and click *Continue*
- 12. Review the application
	- a. Address any errors or missing information noted in red
	- b. When complete, click *Submit Application*
- 13. Click *Make Payment*
- 14. Select the applications for which you want to pay in this transaction you may pay for multiple applications in the same transaction if needed
- 15. Click *Start Payment Transaction* to go to the NIC payment portal to make the payment
- 16. Click *Submit Payment*
- 17. You will be transferred back to LVIS and will be able to view your payment receipt please save this for your records
- 18. Click *Submit*

## **If at any point you need to leave the application, click** *Save for Later***. To check the status or return to your application, click** *Application Status* **on the left-hand side in your [LVIS](https://license.doe.in.gov/) account.**

## **Helpful Information:**

- 1. 'In Process' applications have been started, but not submitted and paid for. You may edit these applications.
- 2. 'Advisor Review' applications have been submitted, paid for, and are with the recommending institution to review. These should be all renewals with in-state coursework.
- 3. 'DOE Review' applications have been submitted, paid for, and are with the Indiana Department of Education (IDOE) to review. These should be all renewals with out-of-state coursework.
- 4. 'Waiting on Documentation' means that there is something missing from your application and more information is required. Please check your email for details.